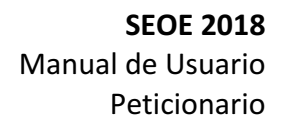

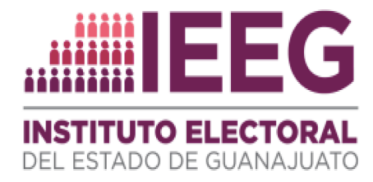

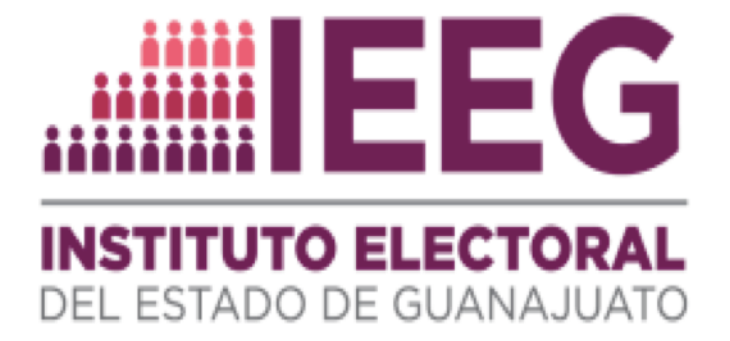

# SEOE 2018

# Sistema Electrónico de Oficialía Electoral Manual de Usuario - Peticionario

Unidad Técnica de Sistemas de Información y Telecomunicaciones

Revisó: Salvador Vázquez, Fernando Mendoza Última revisión: 28 marzo 2018

Página 1 de 29

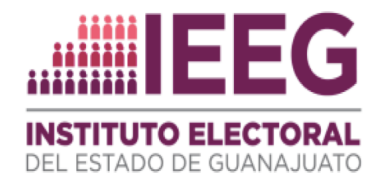

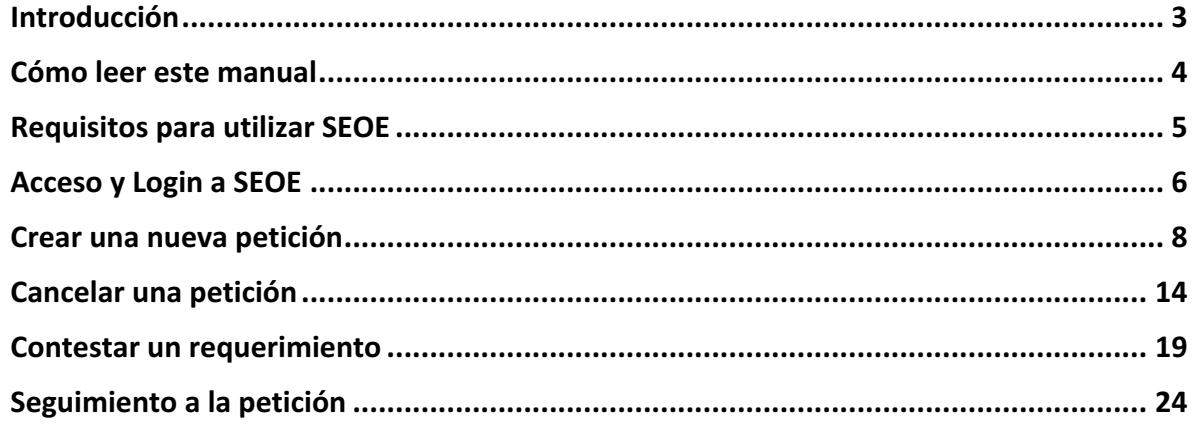

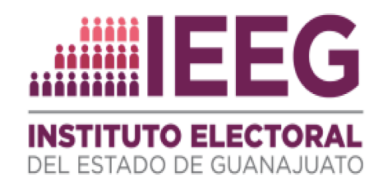

## Introducción

Este manual incluye instrucciones detalladas de cómo utilizar el sistema. Para un mejor uso lea este manual antes de utilizar el sistema. Conserve este manual al alcance para una rápida consulta.

El SEOE es un sistema para realizar peticiones de ejercicio de Oficialía Electoral ante el Instituto Electoral del Estado de Guanajuato (IEEG); las peticiones podrán ser solicitadas por los representantes de los partidos políticos acreditados ante las autoridades electorales, y candidatos independientes a través de su representación, quienes podrán asignarlas a una Junta Regional, Consejo Distrital o Municipal, en donde el Oficial Electoral dará el seguimiento correspondiente.

#### **Importante**

Los contenidos de este manual están sujetos a cambios sin previo aviso. Algunas imágenes que se encuentran en este manual podrían diferir ligeramente según el dispositivo desde el cuál se está utilizando el sistema.

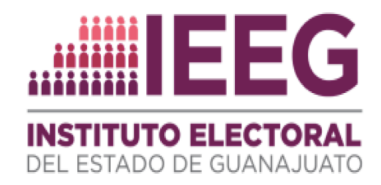

## Cómo leer este manual

El proceso para **atender** una petición consta de las siguientes etapas:

- 1. Entre al sistema y registre su petición
	- a. El Oficial Electoral revisará la petición y podrá:
		- i. **Requerir**. En caso de que la información sea confusa o imprecisa.
		- ii. **Admitir** la petición.
- 2. En caso de que el Oficial Electoral registre algún requerimiento a su petición, el peticionario deberá dar contestación al mismo en el tiempo previsto en el Reglamento de la Oficialía Electoral del IEEG.
- 3. Atendido el requerimiento, el Oficial Electoral podrá admitir o desechar la petición.
- 4. Si es admitida la petición, el Oficial Electoral desahogará la diligencia y elaborará el acta correspondiente, la cual aparecerá en el sistema para su consulta.

En el presente manual encontrará las instrucciones para llevar a cabo las tareas que puede realizar:

- 1. Crear una petición.
- 2. Eliminar una petición.
- 3. Contestar un requerimiento.

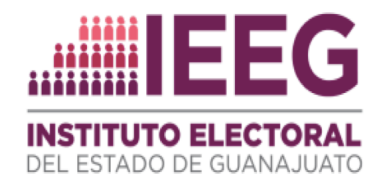

### Requisitos para utilizar SEOE

El sistema SEOE es una aplicación web por lo que deberá contar con los siguientes requerimientos:

- Conexión a Internet
- Navegador Web
- Computadora personal o dispositivo móvil
- Nombre de usuario y contraseña
- Archivo con la extensión .key proporcionado por el IEEG a través de la oficina de la Unidad de Oficialía Electoral

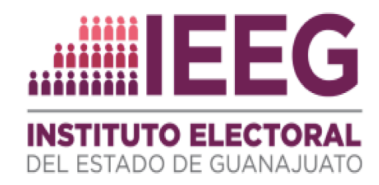

## Acceso y Login a SEOE

Para ingresar al sistema SEOE

1. Abra su navegador web y en la barra de direcciones escriba la siguiente URL:

#### http://seoe.ieeg.org.mx/seoe

2. En la primera pantalla aparecerá un formulario para acceder con su nombre de usuario y contraseña. *(Imagen 1)*

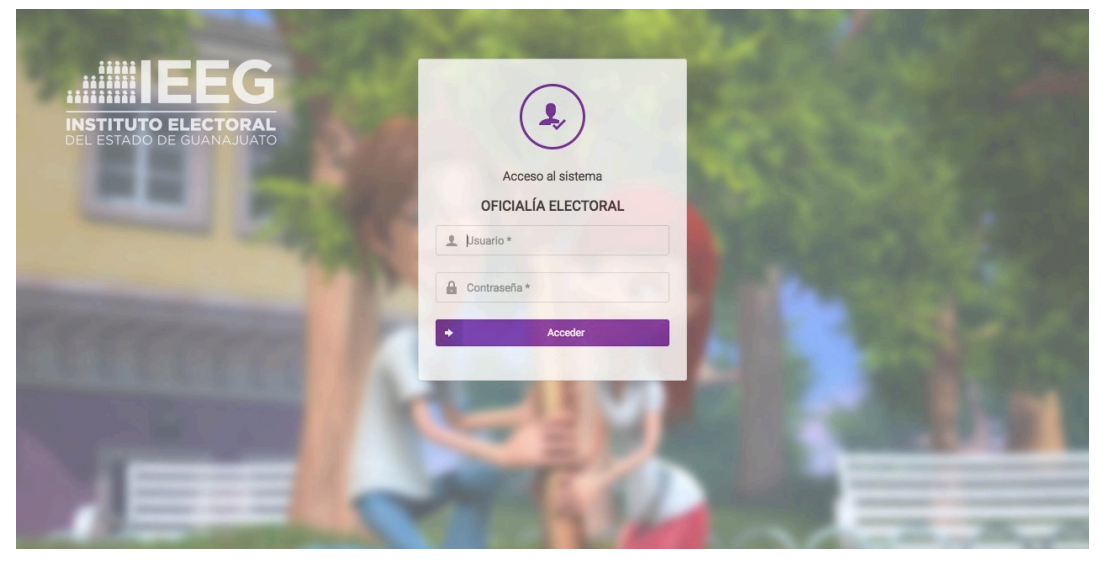

*Imagen 1 Pantalla de Acceso al Sistema*

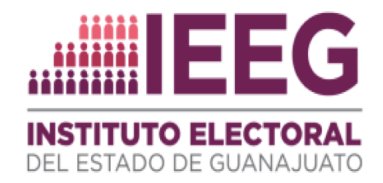

3. Al ingresar a SEOE veremos la siguiente pantalla. En esta pantalla podemos crear una nueva petición y también ver el listado de las Peticiones Registradas. *(Imagen 2)*

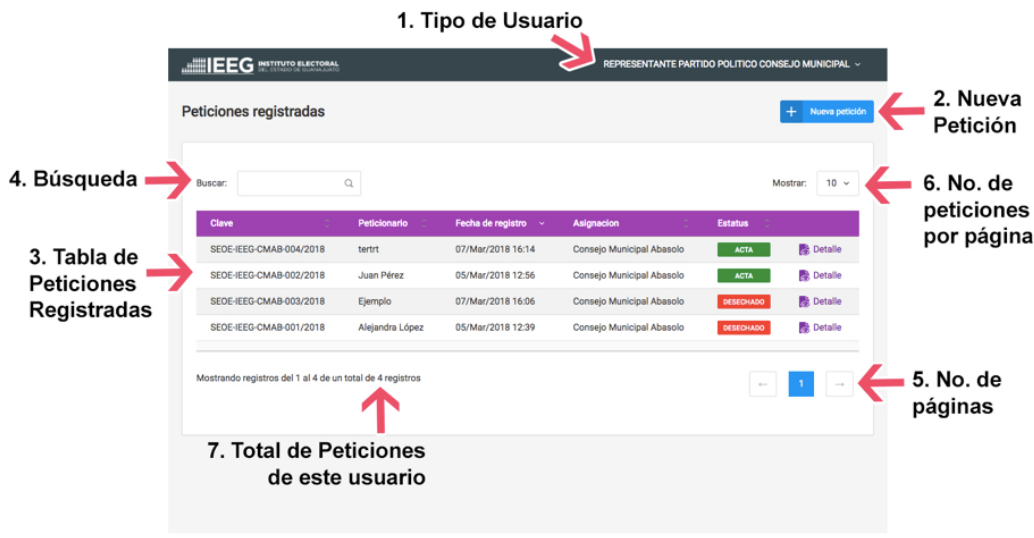

*Imagen 2 Pantalla principal del Sistema SEOE*

Lo que vemos en esta pantalla:

- 1. **Tipo de usuario.** Tipo de usuario que ingresó al sistema.
- 2. Nueva petición. Botón para registrar una nueva petición.
- 3. Tabla de peticiones registradas. Con los siguientes datos:
	- a. Clave.
	- b. Peticionario.
	- c. Fecha de Registro.
	- d. Asignación.
	- e. Estatus.
	- f. Enlace al detalle de la petición.
- 4. Búsqueda. Cuadro de Búsqueda para la tabla de peticiones.
- 5. No. de páginas. Número de páginas que se pueden consultar de peticiones registradas.
- 6. No. de peticiones por página. Número de peticiones por página.
- 7. **Total de peticiones.** Las realizadas por el usuario.

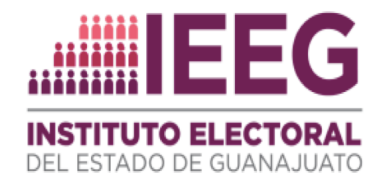

#### Crear una nueva petición

1. En la pantalla principal damos clic al botón de color azul llamado "NUEVA PETICIÓN".

En la pantalla que se abre, lo primero que vemos es la liga al artículo 19 del Reglamento de la Oficialía Electoral que nos indica cuáles son los requisitos para presentar una petición, podemos dar clic en el enlace marcado como "Artículo 19" en color morado para leerlos. *(Imagen 3)* 

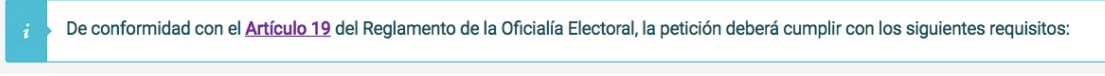

*Imagen 3 Artículo 19 con enlace*

2. Llenar el Formulario con datos de la petición. Después viene el formulario a llenar, los campos marcados con un asterisco rojo son obligatorios.

En la primera parte encontramos los siguientes campos a llenar: *(Imagen 4)* 

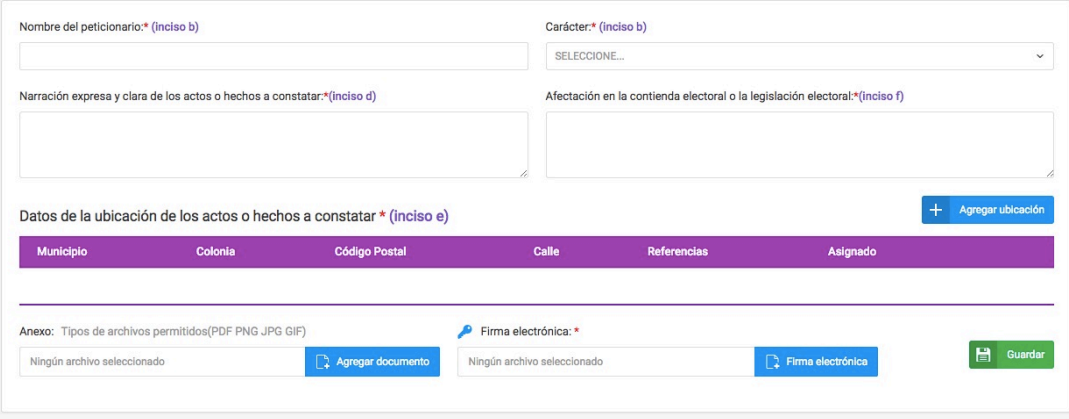

*Imagen 4 Formulario para ingresar los datos de la Petición*

1. **Nombre del peticionario.** Escriba el nombre completo, este es un requisito que encontrará en el inciso b del artículo 19 del Reglamento de la Oficialía Electoral.

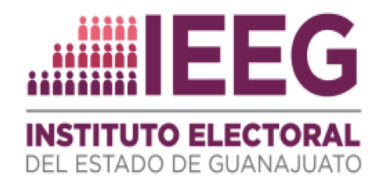

- 2. **Carácter.** Según el usuario con el que haya ingresado al sistema le aparecerán las opciones Ej. Representante Propietario, Representante Suplente, etcétera.
- 3. Narración expresa y clara de los actos o hechos a constatar. Según el artículo 19 del Reglamento de Oficialía Electoral del IEEG, en su inciso d), establece que la narración deberá ser: "...expresa y clara de los actos o *hechos a constatar y de las circunstancias precisas de modo, tiempo y lugar que hagan posible ubicarlos objetivamente".*
- 4. Afectación en la contienda electoral o la legislación electoral. En el inciso f) del artículo 19 del Reglamento de Oficialía Electoral del IEEG indica: "Hacer referencia a una afectación en la contienda electoral o la legislación *electoral".*
- 3. A continuación, deberá indicar la ubicación del domicilio o ubicación del lugar donde tendrá verificativo el acto o hecho que se deba constatar. Puede ingresar más de un domicilio.

Para cargar cada uno de los domicilios deberá seguir el siguiente proceso:

a) Al inicio la tabla de ubicaciones está vacía, para agregar una nueva ubicación de clic en el botón "Agregar ubicación" en color azul en la parte derecha de la tabla. *(Imagen 5)*

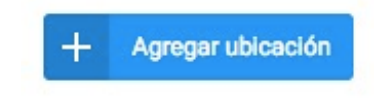

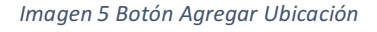

b) Aparecerá una ventana flotante en donde escribirá los datos precisos para acudir a la ubicación del lugar donde se desahogará la diligencia.

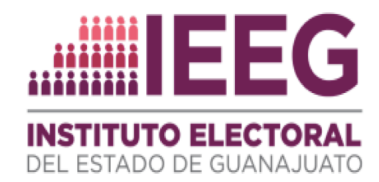

- i. En el campo "Municipio" aparecerán los municipios que tenga asignados de acuerdo a su usuario.
- ii. En "Asignar a:" se mostrarán las opciones de a quién le puede asignar su petición. Ej. Consejo Municipal o Consejo Distrital en ese municipio.
- iii. En el campo "Referencia de Ubicación" escriba todos los detalles que permitan al Oficial Electoral ubicar con mayor facilidad el domicilio ubicación que nos está indicando en su petición, señas particulares del domicilio, lugares cercanos, etcétera. (Imagen 6)

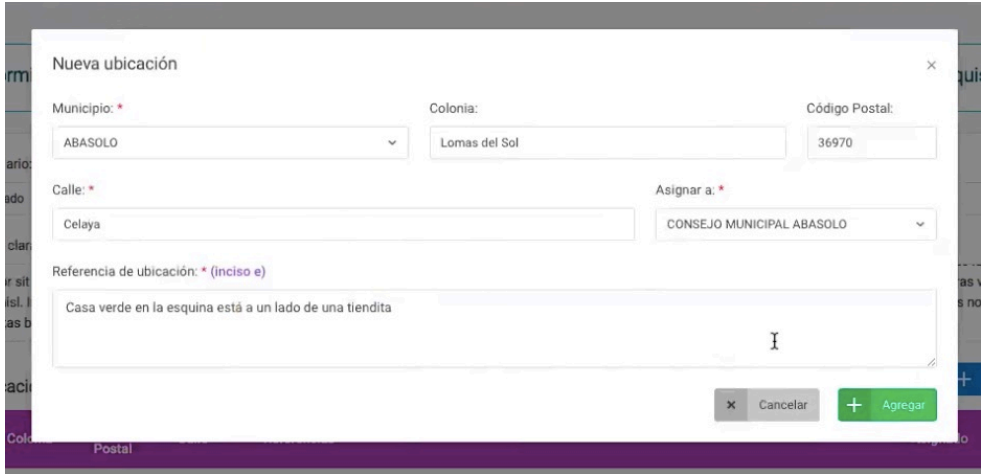

*Imagen 6 Formulario para agregar ubicación*

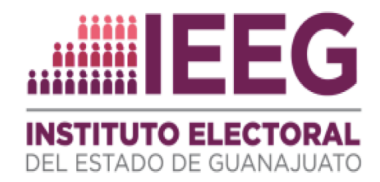

c) Una vez llenados los datos, damos clic en el botón "Agregar" y el registro del domicilio será guardado, desaparece la ventana flotante y podremos ver la ubicación ya agregada a nuestra tabla de ubicaciones. *(Imagen 7)* 

| Municipio      | Colonia          | Código<br><b>Postal</b> | Calle   | <b>Referencias</b>                                                                                                    | Asignado                        |   |
|----------------|------------------|-------------------------|---------|----------------------------------------------------------------------------------------------------|---------------------------------|---|
| <b>ABASOLO</b> | Lomas<br>del Sol | 36970                   | Allende | Cras eu dui eu magna consectetur porta ut nec dui. Curabitur eu ullamcorper orci. Aenean rutrum<br>porttitor nisi, a eleifend lectus porta eu. Nam vel diam sed elit cursus lacinia. Suspendisse fringilla<br>sapien ut enim pulvinar, at maximus dolor sagittis. Cras viverra augue in magna laoreet, eget sodales<br>erat rhoncus. Pellentesque nisl dolor, convallis non odio non, dictum sagittis lectus. Duis sed<br>consectetur quam, ut interdum velit. | CONSEJO<br>MUNICIPAL<br>ABASOLO | × |
| <b>ABASOLO</b> | Lomas<br>del Sol | 36970                   | Celaya  | Casa verde en la esquina está a un lado de una tiendita                                                                                                    | CONSEJO<br>MUNICIPAL<br>ABASOLO | × |

*Imagen 7 La ubicación que capturamos ya fue agregada a la tabla*

- d) Si por alguna razón queremos borrar este registro, podemos dar clic en la X de color rojo hasta la derecha del renglón, una vez grabada la ubicación no se puede editar. En caso de tener algún error tendrá que borrarla y cargarla nuevamente.
- e) En caso de que desee agregar más ubicaciones, repita el proceso desde el inciso a)
- 4. Para finalizar, tiene la opción de cargar un documento con las siguientes extensiones de archivo JPG, PDF, PNG, GIF. El archivo deberá medir máximo 4 MB. *(Imagen 8)*

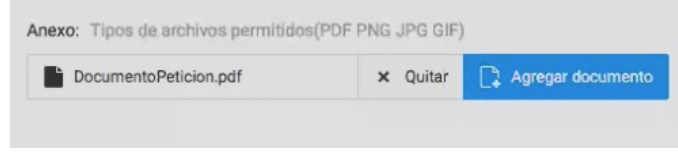

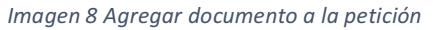

5. Es obligatorio que cargue el archivo de su Firma Digital (el archivo tiene extensión .key), proporcionado por el IEEG a través de la oficina de la Unidad de Oficialía Electoral.

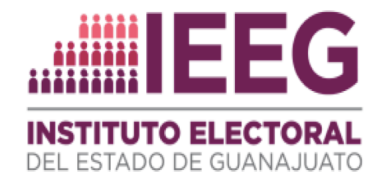

6. Una vez realizado todo lo anterior, de clic en el botón "Guardar". Aparecerá una ventana flotante con el resumen de la información que está enviando; revise por favor que la información sea correcta. *(Imagen 9)* 

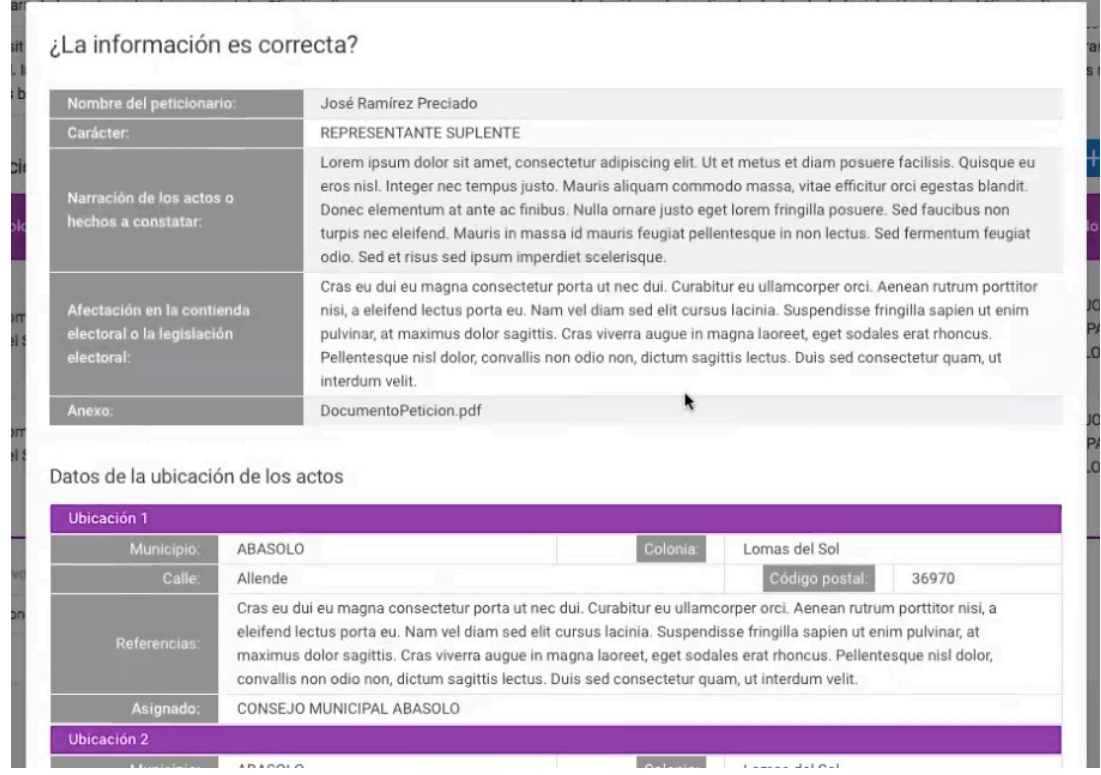

*Imagen 9 Ventana para verificar la información*

- 7. En caso de que encuentre algún error, de clic en el botón "No, cancelar" y regresará a la edición de la petición. En caso de que todo este correcto de clic en el botón "Sí, Guardar".
- 8. Si se guarda correctamente, el sistema le mostrará la siguiente alerta: *(Imagen 10)*

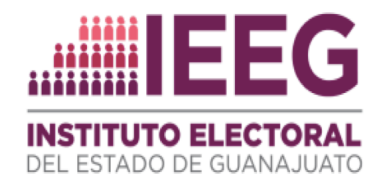

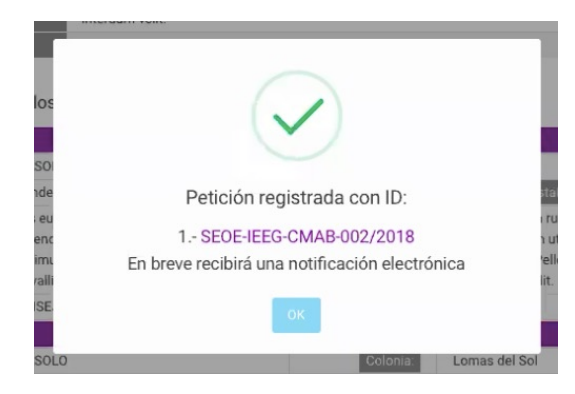

*Imagen 10. Alerta con la confirmación de que la Petición fue enviada*

En la imagen aparece el ID de la Petición y se le enviará una copia del acuse de recibo al correo electrónico ligado a su cuenta de usuario.

9. Al dar clic en el botón "OK" regresará a la pantalla principal en donde podrá ver su Petición con un status de "REGISTRO", lo que quiere decir que ha sido enviada y que está en espera de que la revise el Oficial Electoral. *(Imagen 11)* 

| ANSITYTO ELECTORAL                                        |                           |                   |                           |                          | REPRESENTANTE P. P. CONSEJO GENERAL ~        |
|-----------------------------------------------------------|---------------------------|-------------------|---------------------------|--------------------------|----------------------------------------------|
| Peticiones registradas                                    |                           |                   |                           | Nueva petición<br>$+$    | $\overline{v}$<br><b>Trámites concluidos</b> |
| Buscar:                                                   | $\hbox{\scriptsize\it Q}$ |                   |                           |                          | $10 -$<br>Mostrar:                           |
| Clave                                                     | Peticionario              | Fecha de registro | Asignacion<br>$\sim$      | <b>Estatus</b><br>$\sim$ |                                              |
| SEOE-IEEG-CMAB-002/2018                                   | José Ramírez Preciado     | 22/Mar/2018 14:40 | Consejo Municipal Abasolo | <b>REGISTRO</b>          | <b>Detaile</b>                               |
| SEOE-IEEG-CMAB-001/2018                                   | Carlos RV                 | 21/Mar/2018 17:22 | Consejo Municipal Abasolo | <b>REGISTRO</b>          | <b>C</b> Detaile                             |
| Mostrando registros del 1 al 2 de un total de 2 registros |                           | m<br>œ            | m                         |                          |                                              |
|                                                           |                           |                   | k,                        |                          |                                              |

*Imagen 11 Estatus de la Petición "Registro"*

Una vez guardada la Petición no es posible modificar la información que contiene. En todo caso se deberá cancelar y volver a cargar una nueva petición. Las peticiones que han sido canceladas permanecerán en el sistema, pero tendrán estatus de CANCELADA.

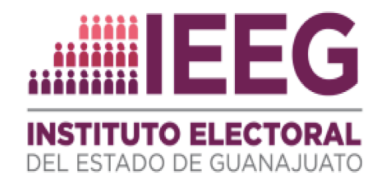

## Cancelar una petición

Para cancelar una petición tenemos que seguir el siguiente proceso:

1. En la Pantalla Principal, en la Tabla de Peticiones, dar clic en el enlace "Detalle" que está a la derecha de cada línea en la tabla Peticiones Registradas. *(Imagen 12)* 

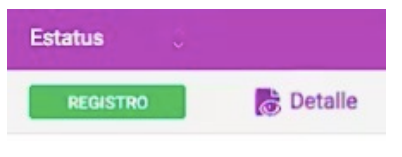

*Imagen 12 Ubicación del enlace "Detalle"*

2. Al dar clic en "Detalle" nos aparece una pantalla en donde podemos revisar toda la información de la petición, además de ver la bitácora que ha llevado en su proceso.

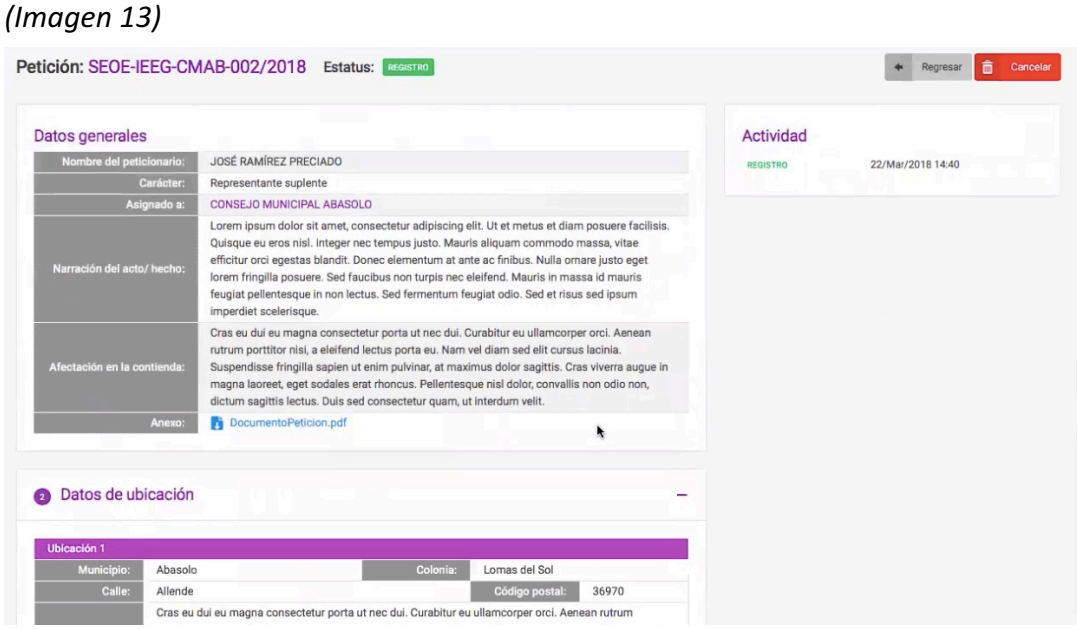

*Imagen 13 Vista Detalle de la Petición*

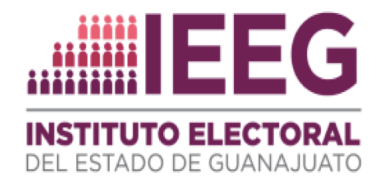

- 3. En la esquina superior derecha ahora vemos un botón rojo que dice "CANCELAR" y que nos permitirá cambiar el status de esta petición a "Cancelada".
- 4. Después de dar clic en el botón "CANCELAR", nos aparecerá una ventana flotante que nos solicitará indicar el motivo por el cual se está cancelando esta petición y en automático se colocará el ID de la petición. Para autorizar la cancelación, será necesario ingresar nuestra firma electrónica, cargando el archivo con extensión .KEY. *(imagen 14)*

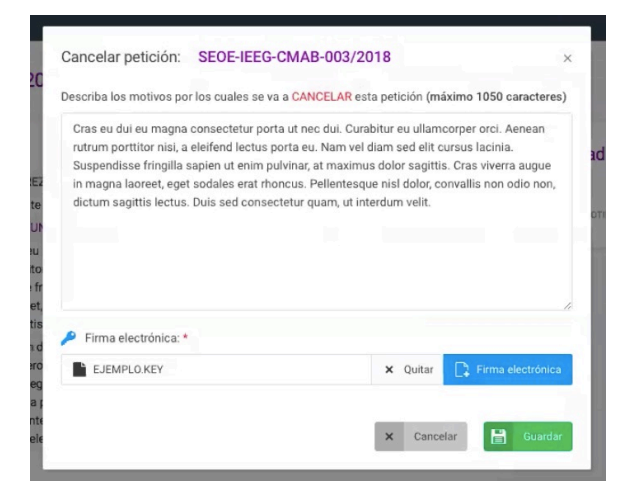

*Imagen 14 Motivos de cancelación*

5. Damos clic en "Guardar" y el sistema nos muestra una alerta que nos dice que se cancelará la petición. En esta ventana podemos regresar a la petición sin cancelarla o aceptar la cancelación. *(imagen 15)*

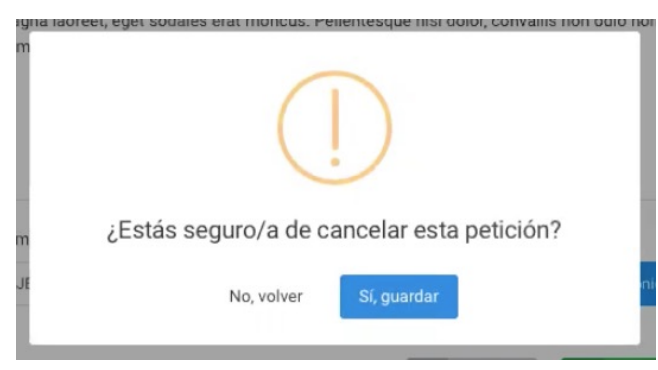

*Imagen 15 Alerta para verificar que queremos cancelar*

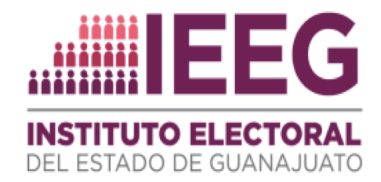

6. Si damos clic en "Guardar" nos envía otra alerta donde nos dice que la Petición ha sido cancelada. (*Imagen 16*)

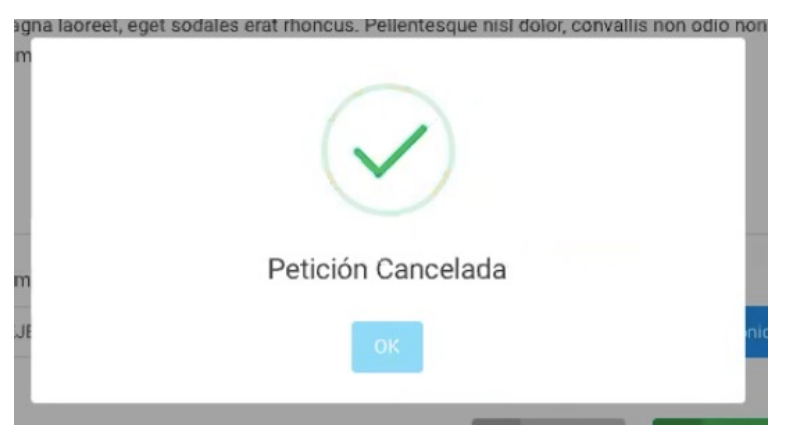

*Imagen 16 Confirmación que la petición ha sido cancelada*

De vuelta a nuestra pantalla principal podemos observar que la petición no ha sido borrada, sino que cambió su status a "CANCELADO".

Las peticiones en este estado ya no serán tomadas en cuenta por el Oficial Electoral, pero quedará su registro para cualquier aclaración futura. *(Imagen 17)* 

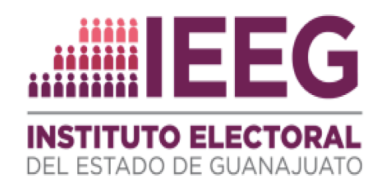

|                       |                         | $^{+}$                           | $\mathbb{E}$<br>Nueva petición | <b>Trámites concluidos</b> |
|-----------------------|-------------------------|----------------------------------|--------------------------------|----------------------------|
|                       |                         |                                  |                                | $10 -$<br>Mostrar:         |
| Peticionario<br>٥     | Fecha de registro<br>Ō. | Asignacion<br>$\hat{\mathbb{C}}$ | <b>Estatus</b><br>$\checkmark$ |                            |
| Juan Ramírez          | 23/Mar/2018 10:16       | Consejo Municipal Abasolo        | <b>CANCELADO</b>               | <b>B</b> Detaile           |
| José Ramírez Preciado | 23/Mar/2018 09:39       | Consejo Municipal Abasolo        | <b>CANCELADO</b>               | <b>&amp;</b> Detaile       |
| Carlos RV             | 21/Mar/2018 17:22       | Consejo Municipal Abasolo        | <b>CANCELADO</b>               | <b>&amp;</b> Detaile       |
| José Ramírez Preciado | 22/Mar/2018 14:40       | Consejo Municipal Abasolo        | <b>ACTA</b>                    | <b>B</b> Detaile           |
|                       |                         |                                  |                                |                            |

*Imagen 17 La petición aparece ahora con Estatus "Cancelado"*

Si damos clic en el detalle de esta petición cancelada podemos ver que aparece el estatus "Cancelado" y en la bitácora nos dice la fecha y hora en que fue cancelada y la persona que lo canceló. *(Imagen 18)* 

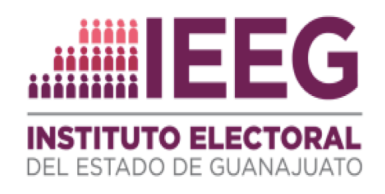

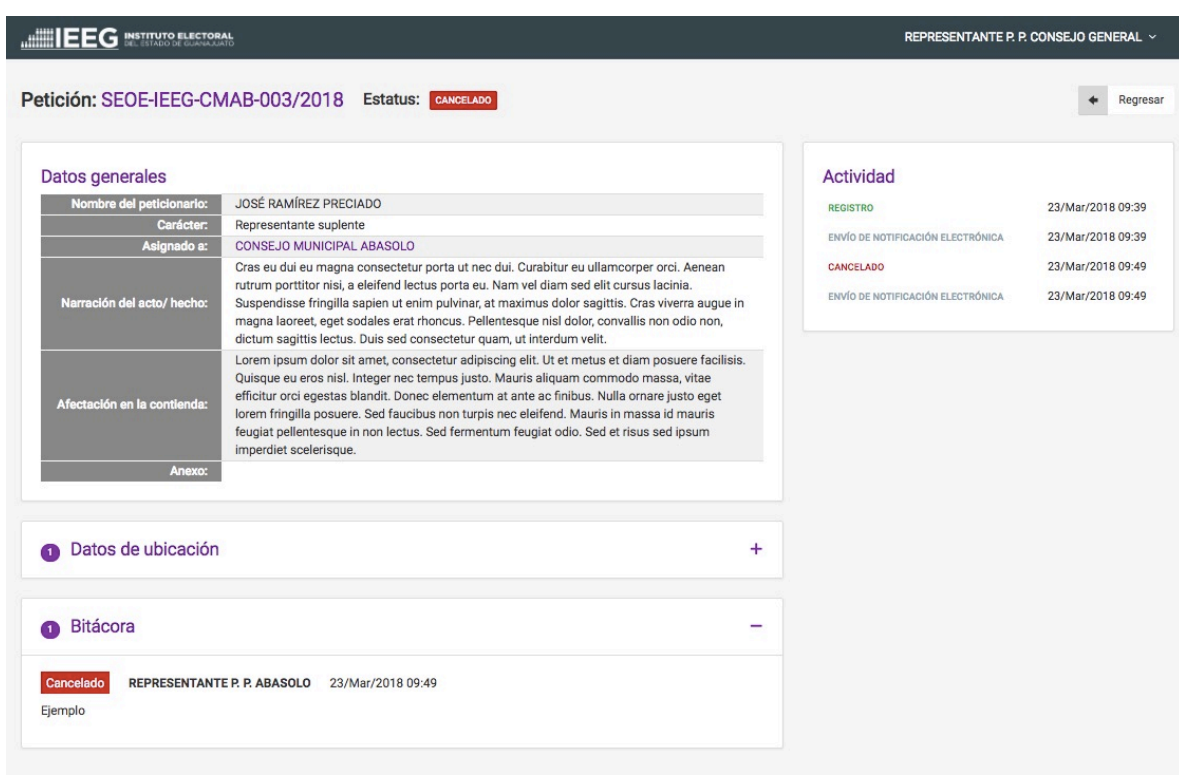

*Imagen 18 En la vista "Detalle" aparece el estatus "Cancelado" y abajo en "Bitácora" se ve quién la canceló.* 

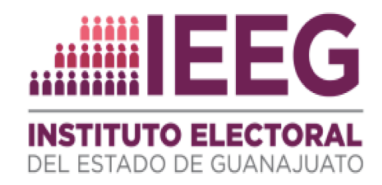

## Contestar un Requerimiento

Cuando el Oficial Electoral recibe nuestra petición y encuentra que ésta es confusa o imprecisa, realizará un requerimiento. Se tienen 24 horas para contestarlo y, en caso de no responderlo dentro del plazo previsto, la petición se cancelará automáticamente (Ver Imagen 28). 

Para conocer si a nuestra petición recayó algún requerimiento, además de la notificación electrónica que se recibirá, en la pantalla principal, en la tabla que nos muestra las peticiones registradas, la petición registrada aparecerá con el estatus "Requerimiento" y de color amarillo. (Imagen 19)

|                         |                       | Fecha de registro | $\mathbf{v}$ | Asignacion                | ÷. | <b>Estatus</b>       | $\ddot{\circ}$ |                  |
|-------------------------|-----------------------|-------------------|--------------|---------------------------|----|----------------------|----------------|------------------|
| SEOE-IEEG-CMAB-001/2018 | Carlos RV             | 21/Mar/2018 17:22 |              | Consejo Municipal Abasolo |    | <b>REGISTRO</b>      |                | <b>B</b> Detaile |
| SEOE-IEEG-CMAB-002/2018 | José Ramírez Preciado | 22/Mar/2018 14:40 |              | Consejo Municipal Abasolo |    | <b>REQUERIMIENTO</b> |                | <b>C</b> Detaile |

*Imagen 19 Estatus "Requerimiento" en color amarillo*

Al recibir un requerimiento tenemos que completar la información que nos está solicitando el Oficial Electoral, para lo cual seguiremos el siguiente proceso:

1. Entrar a nuestra petición con el enlace "Detalle" que se encuentra al final de la línea en la Tabla de Peticiones. Al dar clic en el enlace veremos la siguiente pantalla: *(Imagen 20)*

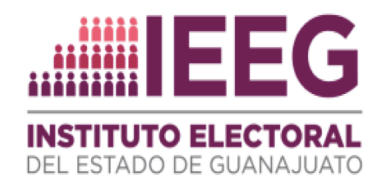

| Datos generales                                                                                                   |                                                                                                    | Actividad                                                                                                    |                                                                                  |
|----------------------------------------------------------------------------------------------------|----------------------------------------------------------------------------------------------------|----------------------------------------------------------------------------------------------------|----------------------------------------------------------------------------------|
| Nombre del peticionario:<br>Carácter:<br>Asignado a:<br>Narración del acto/ hecho:<br>Afectación en la contienda: | JOSÉ RAMÍREZ PRECIADO<br>Representante suplente<br><b>CONSEJO MUNICIPAL ABASOLO</b><br>Lorem ipsum dolor sit amet, consectetur adipiscing elit. Ut et metus et diam posuere facilisis.<br>Quisque eu eros nisl. Integer nec tempus justo. Mauris aliquam commodo massa, vitae<br>efficitur orci egestas blandit. Donec elementum at ante ac finibus. Nulla ornare justo eget<br>lorem fringilla posuere. Sed faucibus non turpis nec eleifend. Mauris in massa id mauris<br>feugiat pellentesque in non lectus. Sed fermentum feugiat odio. Sed et risus sed ipsum<br>imperdiet scelerisque.<br>Cras eu dui eu magna consectetur porta ut nec dui. Curabitur eu ullamcorper orci. Aenean<br>rutrum porttitor nisi, a eleifend lectus porta eu. Nam vel diam sed elit cursus lacinia.<br>Suspendisse fringilla sapien ut enim pulvinar, at maximus dolor sagittis. Cras viverra augue in<br>magna laoreet, eget sodales erat rhoncus. Pellentesque nisl dolor, convallis non odio non, | <b>REGISTRO</b><br>ENVÍO DE NOTIFICACIÓN ELECTRÓNICA<br><b>REDUERIMIENTO</b><br>ENVÍO DE NOTIFICACIÓN ELECTRÓNICA<br>N | 22/Mar/2018 14:40<br>22/Mar/2018 14:40<br>22/Mar/2018 15:43<br>22/Mar/2018 15:43 |
| Anexo:<br>Datos de ubicación                                                                                      | dictum sagittis lectus. Duis sed consectetur quam, ut interdum velit.<br><b>Ti</b> DocumentoPeticion.pdf                                                                                                    | ٠                                                                                                    |                                                                                  |

*Imagen 20 Se ha activado un botón "Responder Requerimiento" en la parte superior*

En la parte de "Bitácora" tendremos adjunto un Oficio de Requerimiento, que señalará las aclaraciones que deberán realizarse o bien la información necesaria para dar trámite a la petición, además en el sistema podremos ver quién hizo el requerimiento y la descripción de qué es lo que nos pide que completemos.

En "Actividad" podemos conocer también la hora exacta en que se hizo el requerimiento y si fue enviada una notificación vía correo electrónico.

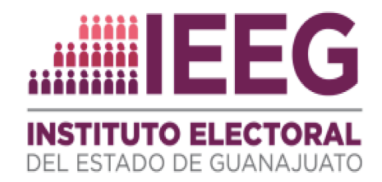

2. Para continuar daremos clic en el botón verde en la parte superior derecha que dice "Responder Requerimiento" y nos aparecerá una ventana flotante, como lo muestra la siguiente imagen. (Imagen 21)

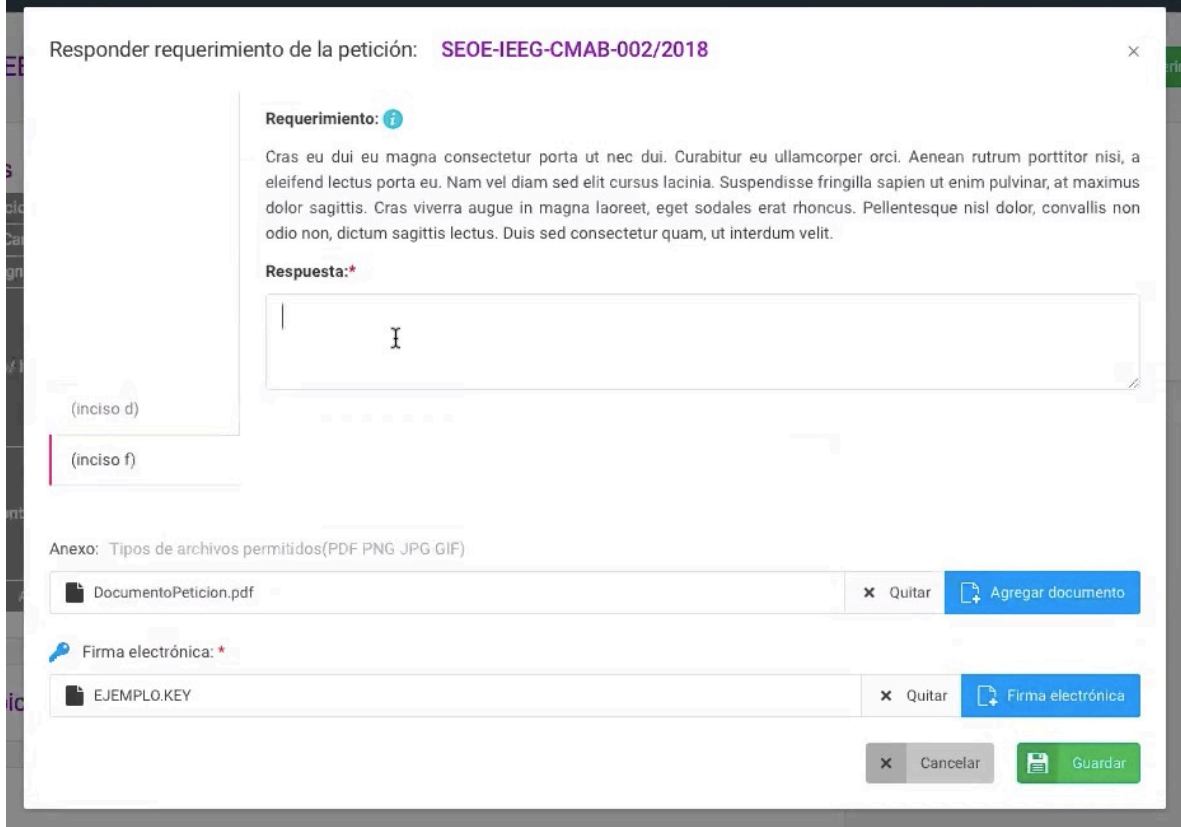

*Imagen 21 Formulario para responder lo que nos pide el Oficial Electoral* 

3. Del lado izquierdo se indica a qué inciso del artículo 19 del Reglamento de Oficialía Electoral del IEEG, corresponde el motivo del requerimiento.

En cada pestaña tendremos un espacio para escribir la respuesta que atienda el requerimiento, este campo es obligatorio. *(Imagen 22)*

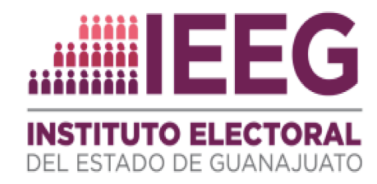

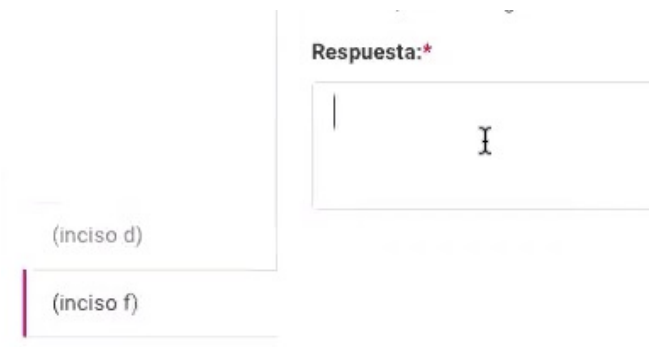

*Imagen 22 Se debe dar una respuesta a cada inciso requerido*

- 4. Podemos añadir un archivo anexo que complemente la información
- 5. Tenemos que utilizar nuestra firma electrónica con el archivo .KEY para validar nuestra respuesta. (La proporcionada por la Unidad de Oficialía Electoral)
- 6. Damos clic en Guardar.
- 7. Nos aparece la alerta para confirmar la información que estamos enviando y damos clic en "Sí, Guardar". *(Imagen 23)*

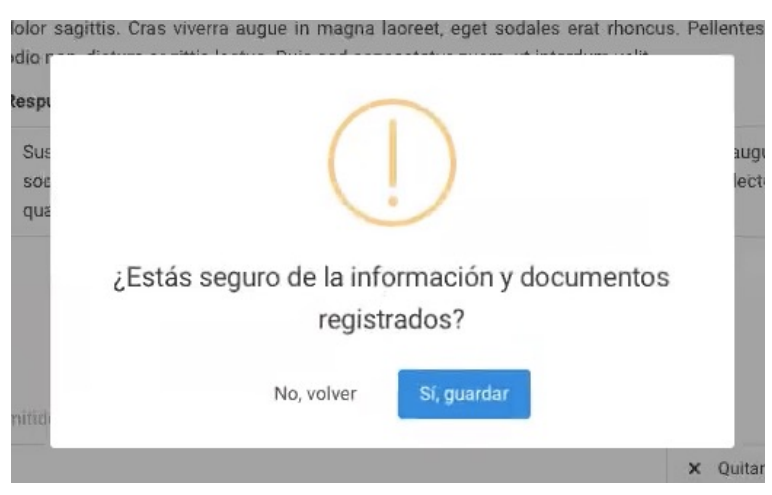

*Imagen 23 Alerta para confirmar si todo es correcto*

8. Nos aparece otra alerta que nos indica que el proceso de contestar el requerimiento ha terminado. *(Imagen 24)* 

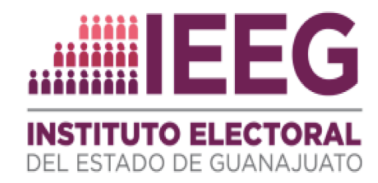

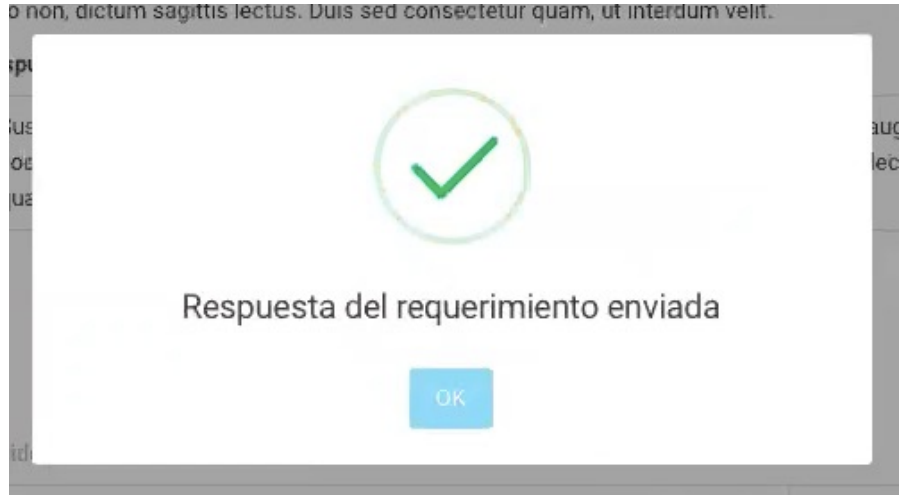

*Imagen 24 Confirmación de que se envió el requerimiento*

Ahora, en la pantalla principal podemos ver que el Estatus de la petición cambió a "Respuesta al Requerimiento" y quedamos en espera de que el Oficial Electoral determine la procedencia o improcedencia de la petición, con lo que se turnará "Admitida" o "Desechada". *(Imagen 25)* 

| Peticionario<br>Fecha de registro          | Asignacion<br>$\checkmark$      | $\hat{\mathbb{C}}$<br><b>Estatus</b>                  |
|--------------------------------------------|---------------------------------|-------------------------------------------------------|
| Carlos RV<br>21/Mar/2018 17:22             | Consejo Municipal Abasolo       | <b>B</b> Detaile<br><b>REGISTRO</b>                   |
| José Ramírez Preciado<br>22/Mar/2018 14:40 | Consejo Municipal Abasolo<br>k, | <b>B</b> Detaile<br><b>RESPUESTA AL REQUERIMIENTO</b> |
|                                            |                                 |                                                       |

*Imagen 25 El estatus de la petición cambia a "Respuesta al Requerimiento"*

Una vez que el Oficial Electoral ha aceptado nuestra petición el estatus cambiará a "Admitido". *(Imagen 26)*

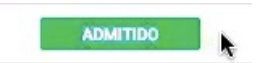

*Imagen 26 Estatus "Admitido" en color verde*

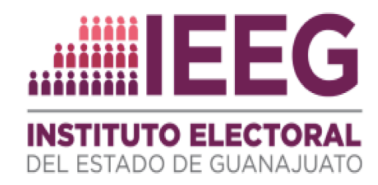

## Seguimiento a la Petición

Por último, podremos dar seguimiento a la petición para conocer el resultado final. Una vez admitida, será atendida por el Oficial Electoral, quien publicará cuál fue el resultado de la diligencia.

El estatus de la petición cambiará entonces a "Acta" *(Imagen 27)* en color verde y podremos entonces tener acceso a ésta por medio de la vista "Detalles". Ahí aparecerá en la parte inferior, la "Bitácora", donde se encontrará el archivo PDF del acta correspondiente. *(Imagen 28)*

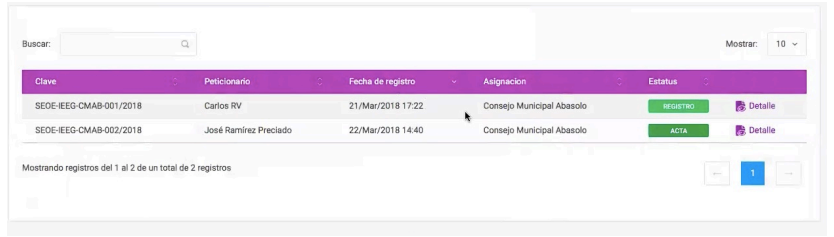

*Imagen 27 Estatus de la petición "Acta"*

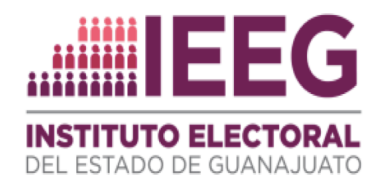

| Petición: SEOE-IEEG-CMAB-002/2018 Estatus: AGTA                   |                                                                                                    |                                        | Regresar                      |
|-------------------------------------------------------------------|----------------------------------------------------------------------------------------------------|----------------------------------------|-------------------------------|
|                                                                   |                                                                                                    |                                        |                               |
| Datos generales                                                   |                                                                                                    | Actividad                              |                               |
| Nombre del peticionario:                                          | JOSÉ RAMÍREZ PRECIADO                                                                                                    |                                        | 22/Mar/2018                   |
| Carácter:                                                         | Representante suplente                                                                                                    | <b>REGISTRO</b>                        | 14:40                         |
| Asignado a:                                                       | CONSEJO MUNICIPAL ABASOLO                                                                                                    | ENVÍO DE NOTIFICACIÓN ELECTRÓNICA      | 22/Mar/2018                   |
| Narración del acto/ hecho:                                        | Lorem ipsum dolor sit amet, consectetur adipiscing elit. Ut et metus et diam posuere facilisis.<br>Quisque eu eros nisl. Integer nec tempus justo. Mauris aliquam commodo massa, vitae efficitur<br>orci egestas blandit. Donec elementum at ante ac finibus. Nulla ornare justo eget lorem fringilla<br>posuere. Sed faucibus non turpis nec eleifend. Mauris in massa id mauris feugiat pellentesque in                    | <b>REQUERIMIENTO</b>                   | 14:40<br>22/Mar/2018<br>15:43 |
|                                                                   | non lectus. Sed fermentum feugiat odio. Sed et risus sed ipsum imperdiet scelerisque.                                                                                                    | ENVÍO DE NOTIFICACIÓN ELECTRÓNICA      | 22/Mar/2018<br>15:43          |
| Afectación en la contienda:                                       | Cras eu dui eu magna consectetur porta ut nec dui. Curabitur eu ullamcorper orci. Aenean rutrum<br>porttitor nisi, a eleifend lectus porta eu. Nam vel diam sed elit cursus lacinia. Suspendisse fringilla<br>sapien ut enim pulvinar, at maximus dolor sagittis. Cras viverra augue in magna laoreet, eget<br>sodales erat rhoncus. Pellentesque nisi dolor, convallis non odio non, dictum sagittis lectus. Duis           | <b>RESPUESTA AL REQUERIMIENTO</b>      | 22/Mar/2018<br>15:46          |
| Anexo:                                                            | sed consectetur quam, ut interdum velit.<br><b>B</b> DocumentoPeticion.adf                                                                                                    | ENVÍO DE NOTIFICACIÓN EL ECTRÓNICA     | 22/Mar/2018<br>15:46          |
|                                                                   |                                                                                                    | <b>ADMITIDO</b>                        | 22/Mar/2018<br>15:47          |
| Datos de ubicación                                                |                                                                                                    | ÷<br>ENVÍO DE NOTIFICACIÓN ELECTRÓNICA | 22/Mar/2018<br>15:48          |
| 3<br>Bitácora                                                     |                                                                                                    | <b>INICIO DILIGENCIA</b>               | 22/Mar/2018<br>15:47          |
| Requerimiento                                                     | Andrea Itzel Contreras Cervantes SECRETARIO/A DE CONSEJO MUNICIPAL ABASOLO 22/Mar/2018 15:43                                                                                                    | FIN DILIGENCIA                         | 23/Mar/2018<br>05:49          |
| <b>ANEXO:</b> 0 OficioDeRequerimiento.pdf                         |                                                                                                    | <b>ACTA</b>                            | 22/Mar/2018                   |
| Duis sed consectetur quam, ut interdum velit.                     | no (inciso d) Cras eu dui eu magna consectetur porta ut nec dui. Curabitur eu ullamcorper orci. Aenean rutrum porttitor nisi, a<br>eleifend lectus porta eu. Nam vel diam sed elit cursus lacinia. Suspendisse fringilla sapien ut enim pulvinar, at maximus dolor sagittis.<br>Cras viverra augue in magna laoreet, eget sodales erat rhoncus. Pellentesque nisi dolor, convallis non odio non, dictum sagittis lectus.     | ENVÍO DE NOTIFICACIÓN EL ECTRÓNICA     | 15:50<br>22/Mar/2018<br>15:50 |
| sed consectetur quam, ut interdum velit.                          | 0 (inciso f) Cras eu dui eu magna consectetur porta ut nec dui. Curabitur eu ullamcorper orci. Aenean rutrum porttitor nisi, a eleifend<br>lectus porta eu. Nam vel diam sed elit cursus lacinia. Suspendisse fringilla sapien ut enim pulvinar, at maximus dolor sagittis. Cras<br>viverra augue in magna laoreet, eget sodales erat rhoncus. Pellentesque nisi dolor, convallis non odio non, dictum sagittis lectus. Duis |                                        |                               |
| Respuesta al requerimiento<br><b>ANEXO:</b> DocumentoPeticion.pdf | REPRESENTANTE P. P. ABASOLO 22/Mar/2018 15:46                                                                                                    |                                        |                               |
| velit.                                                            | <sup>1</sup> (inciso d) Suspendisse fringilla sapien ut enim pulvinar, at maximus dolor sagittis. Cras viverra augue in magna lacreet, eget<br>sodales erat rhoncus. Pellentesque nisi dolor, convallis non odio non, dictum sagittis lectus. Duis sed consectetur quam, ut interdum                                                                                                    |                                        |                               |
| $\bullet$<br>velit.                                               | (inciso f) Suspendisse fringilla sapien ut enim pulvinar, at maximus dolor sagittis. Cras viverra augue in magna laoreet, eget<br>sodales erat rhoncus. Pellentesque nisi dolor, convallis non odio non, dictum sagittis lectus. Duis sed consectetur quam, ut interdum                                                                                                    |                                        |                               |
| Acta<br>ANEXO: B Anexo.pdf                                        | Andrea Itzel Contreras Cervantes SECRETARIO/A DE CONSEJO MUNICIPAL ABASOLO 22/Mar/2018 15:50                                                                                                    |                                        |                               |
|                                                                   |                                                                                                    |                                        |                               |

*Imagen 28 "Vista detalle donde se puede descargar el Acta"*

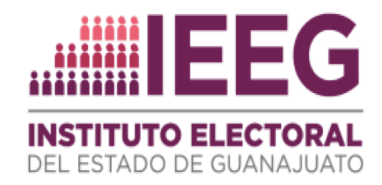

### REQUERIMIENTO NO CONTESTADO. FUERA DE TIEMPO

En caso de que el Oficial Electoral nos haya enviado un requerimiento, tenemos 24 horas para contestarlo, de no hacerlo, el sistema de manera automática cambiará el estatus de la petición a "Fuera de tiempo" y así aparecerá en nuestra tabla de peticiones *(Imagen 28)*.

| Clave                    | <b>Service</b> | Peticionario          | $\mathcal{A}$<br>$\sim$ | Fecha de registro   | $\mathbf{v}$ | Asignacion                       | <b>Estatus</b>           | $\sim$<br>w |                      |
|--------------------------|----------------|-----------------------|-------------------------|---------------------|--------------|----------------------------------|--------------------------|-------------|----------------------|
| SECK-IEEG CMAB-006/2018  |                | Martin Ruenes Garcia  |                         | 27/Mar/2018 10:29   |              | Consejo Municipal Abasolo        |                          |             | ٠<br>Detalle         |
| SEOE-IEEG-CMAB-011/2018  |                | José Ramírez Preciado |                         | 02/Ahr/2018 13:26   |              | Consejo Municipal Abasolo        | <b>FUERA DE TIEMPO</b>   |             | <b>B</b> Detaile     |
| SECK-IEEG-CMAIL-010/2018 |                | Carlos                |                         | 28/Mar/2018 14:38   |              | Company Municipal Albancies      | . .                      |             | n<br>Dettalle        |
| SECE 4003-CMAB-009/2018  |                | sateador              |                         | 28/Mar/2018 12:11   |              | <b>Compage Municipal Abancio</b> | --                       |             | ٠<br>Detaile         |
| SEDE 4EEG-CMAB-002/2018  |                | José Ranier Preciado  |                         | 22/Mar (2018 14:40) |              | Consain Municipal Abando         | $\overline{\phantom{a}}$ |             | ٠<br><b>Certains</b> |

*Imagen 29 Petición con estatus "Fuera de Tiempo"*

Si damos clic en una petición con estatus "Fuera de tiempo" nos daremos cuenta de que podemos consultar la información de la petición y ver su Bitácora pero ya no es posible contestar el requerimiento ni realizar ninguna operación sobre esta petición *(Imagen 29)*.

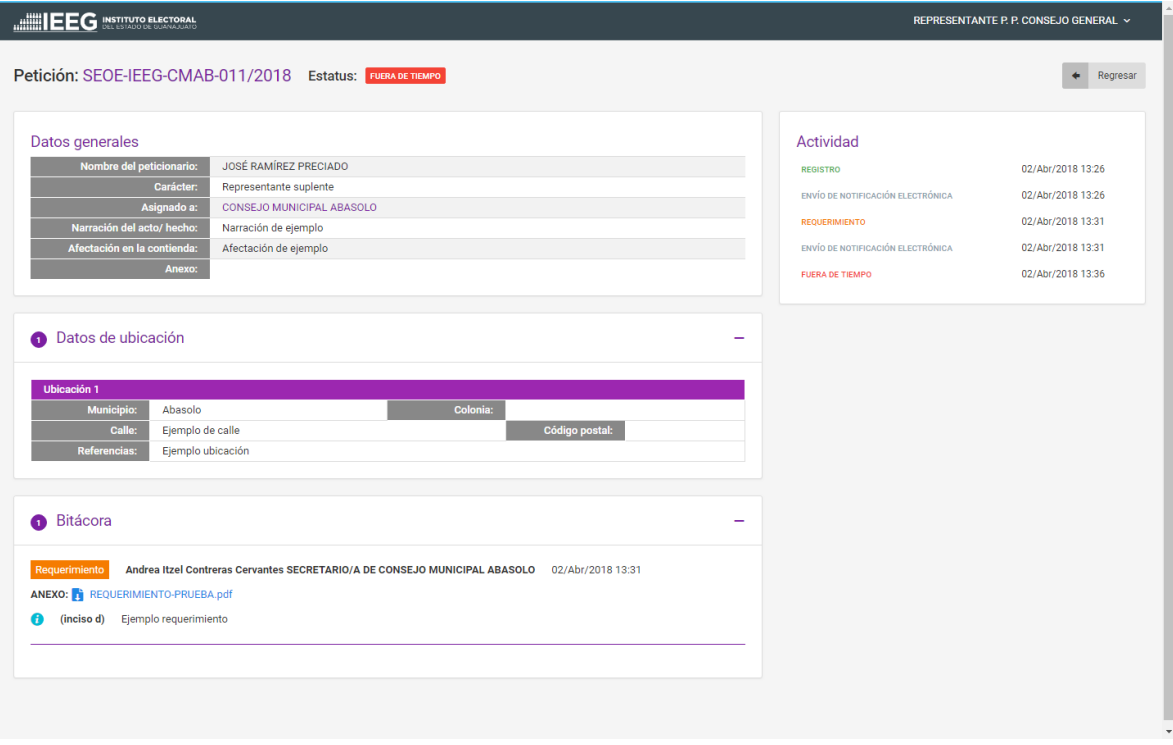

*Imagen 30 Detalle de petición fuera de tiempo.*

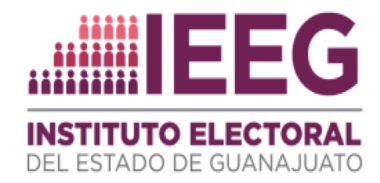

Si una petición fuera de tiempo es desechada por el Oficial Electoral, veremos en nuestra tabla el estatus "Desechada".

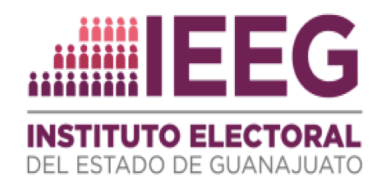

## Petición Desechada

El Oficial Electoral puede desechar nuestra petición en caso de que se actualice alguno de los supuestos previstos en el artículo 21 del Reglamento de la Oficialía Electoral del IEEG. Si nuestra petición ha sido desechada, no será borrada del sistema, pero aparecerá en la tabla de peticiones con estatus "Desechado" y quedará su registro para futuras consultas (Imagen *30)*.

| <b>Clave</b>            | $\circ$ | Peticionario          | $\circ$ | Fecha de registro | $\mathbf{v}$ | <b>Asignacion</b>         | $\circlearrowright$ | <b>Estatus</b>        | ю, |                  |
|-------------------------|---------|-----------------------|---------|-------------------|--------------|---------------------------|---------------------|-----------------------|----|------------------|
| SECK-IEEO-CMAB-006/2018 |         | Martin Ruenes Garcia  |         | 37/Mar/2018 10:29 |              | Consejo Municipal Abasolo |                     | <b>BEARING</b>        |    | <b>R</b> Details |
| SECK-RED-CMAB-010/2018  |         | Carlos                |         | 28/Mac/2018 16:58 |              | Consejo Municipal Abasolo |                     | $-$                   |    | <b>B</b> Details |
| SECK-KED-CMAA-009/2018  |         | salvador              |         | 28/Mar/2018 12:11 |              | Consejo Municipal Abasolo |                     |                       |    | <b>R</b> Detaile |
| SECK-RED-CMAB-003/2018  |         | José Ramirez Preciado |         | 22/Mar/2018 14:40 |              | Consejo Municipal Abasolo |                     | $-$                   |    | <b>R</b> Details |
| SECK-IEES-CMAB-006/2018 |         | Joaquin Bermüdez      |         | 28/Mar/2018 10:44 |              | Comesio Municipal Abasolo |                     | <b><i>BERTHAM</i></b> |    | <b>B</b> Details |
| SEOF-IFFG-CMAB-011/2018 |         | José Ramírez Preciado |         | 02/Abr/2018 13:26 |              | Consejo Municipal Abasolo |                     | <b>DESECHADO</b>      |    | <b>Detaile</b>   |
| SEOE 4EEG-CMAB-007/2018 |         | Joaquin Bermüdez      |         | 28/Mar/2018 10:44 |              | Consejo Municipal Abasolo |                     | CAMERA AND            |    | <b>B</b> Detaile |
| SECK-IEEO-CMAB-005/2018 |         | Martin Ruenes Garcia  |         | 27/Mar/2018 10:29 |              | Consejo Municipal Abasolo |                     | CAMERA AND            |    | <b>R</b> Details |
| SEOE-RED-CMAB-004/2018  |         | Juan Ramirez          |         | 23/Mar/2018 10:16 |              | Consejo Municipal Abasolo |                     | CAMERS AND            |    | <b>R</b> Details |
| SECK-RED-CMAB-003/2018  |         | José Ramirez Praciado |         | 23/Mar/2018 09:59 |              | Consejo Municipal Abasolo |                     | CHACK AND             |    | ۰<br>Crecharline |

*Imagen 31 Petición con estatus "Desechado"*

Si damos clic en "Detalle" de una petición desechada nos permitirá ver su bitácora y datos de su actividad, pero ya no podremos ejecutar ninguna actividad con esta petición *(Imagen 31)*.

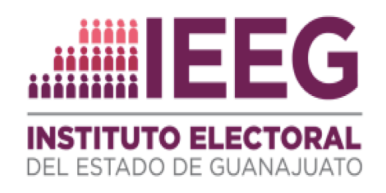

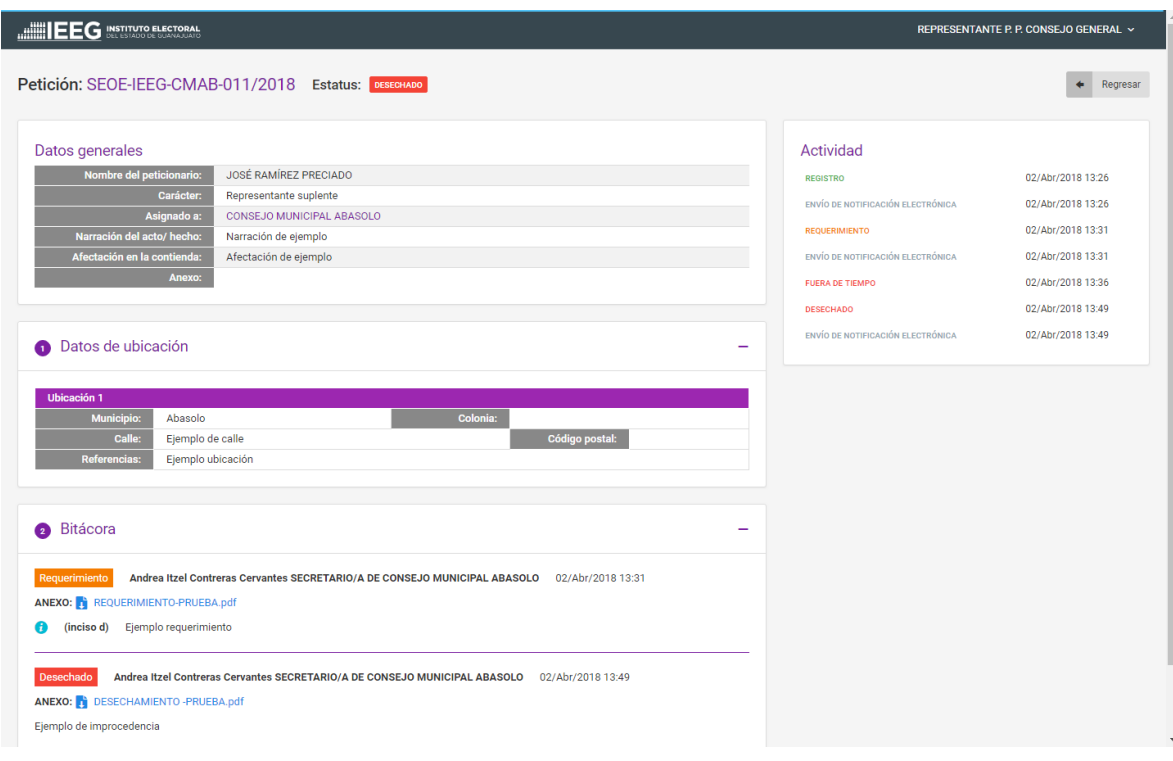

*Imagen 32 Detalle de petición en estatus "Desechado"*